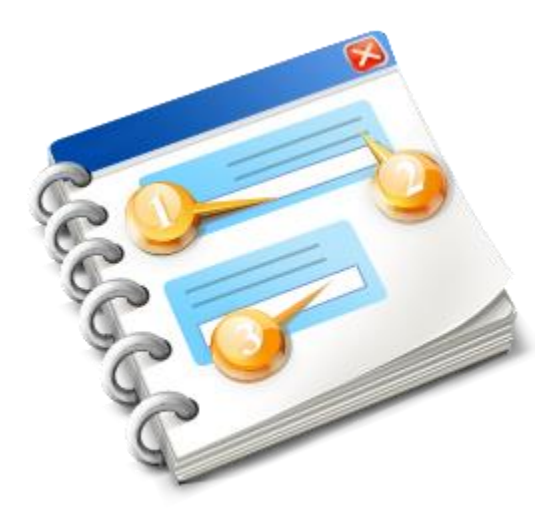

# **INF STP**

Príručka pre používateľov 2020

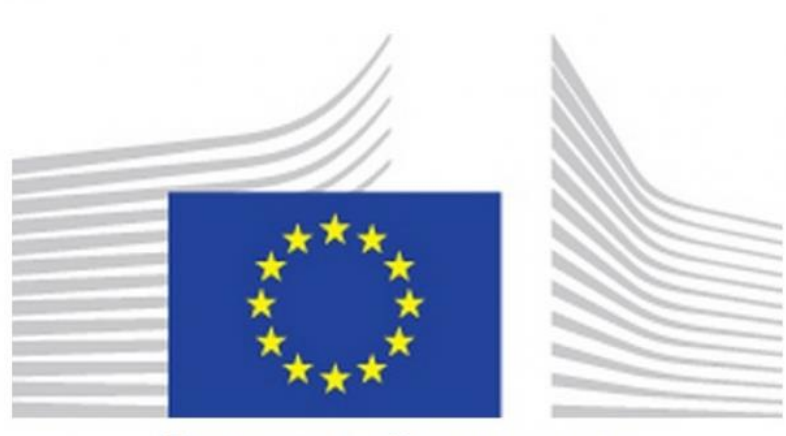

# **EUROPEAN COMMISSION**

**Špecifický portál pre obchodníkov INF-STP** Online pomoc 2020

# Obsah

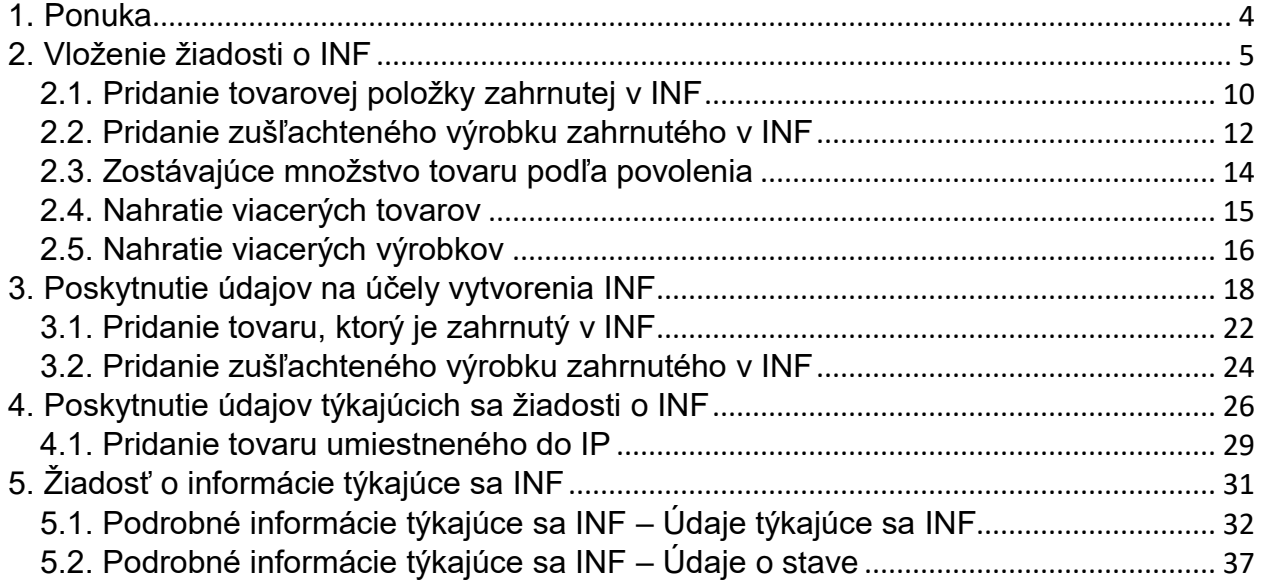

# <span id="page-3-0"></span>1. Ponuka

V ľavej časti obrazovky je k dispozícii ponuka s nasledujúcimi odkazmi. V tomto dokumente sa uvádzajú len tie odkazy v ponuke, ktoré priamo súvisia s aplikáciou INF STP.

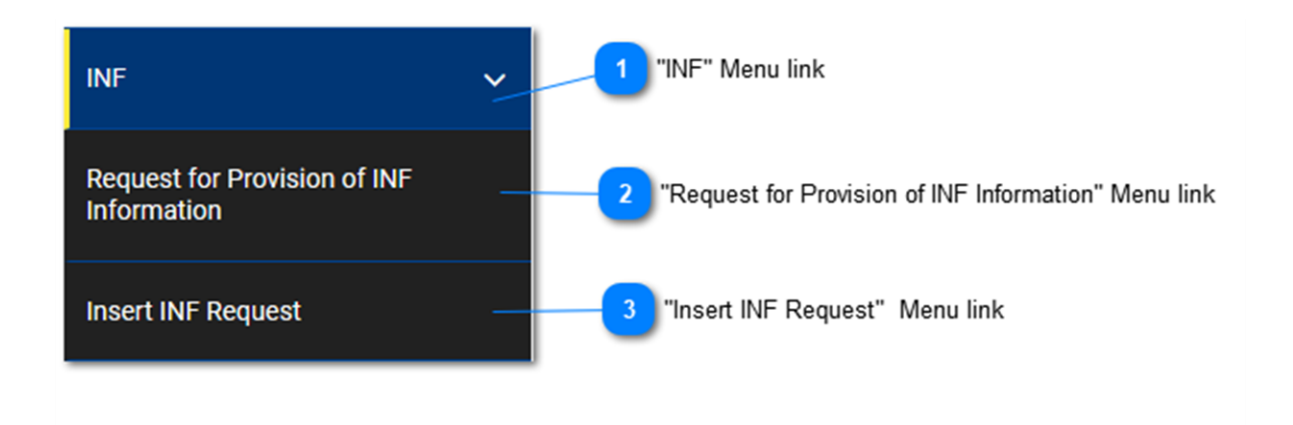

### **Odkaz v** ponuke "INF"

Tento odkaz v ponuke zoskupuje všetky odkazy súvisiace s INF STP. Keď naň používateľ klikne, rozbalí sa a ukážu sa pododkazy, ktoré vedú ku konkrétnym akciám INF STP. Opätovným kliknutím na tento odkaz možno pododkazy znovu zbaliť a skryť.

# 2

### **Odkaz v ponuke "Žiadosť o poskytnutie informácií týkajúcich sa INF"**

Tento odkaz v ponuke presmeruje používateľa na obrazovku, na ktorej môže podať žiadosť o informácie týkajúce sa INF.

 $\overline{3}$ 

### **Odkaz v ponuke "Vložiť žiadosť o INF"**

Tento odkaz v ponuke presmeruje používateľa na obrazovku, na ktorej môže podať žiadosť o INF.

# <span id="page-4-0"></span>2. Vloženie žiadosti o INF

Používateľ môže vložiť žiadosť o INF vyplnením príslušného formulára. K tejto operácii získa prístup kliknutím na odkaz v ponuke s názvom: "Vložiť žiadosť o INF".

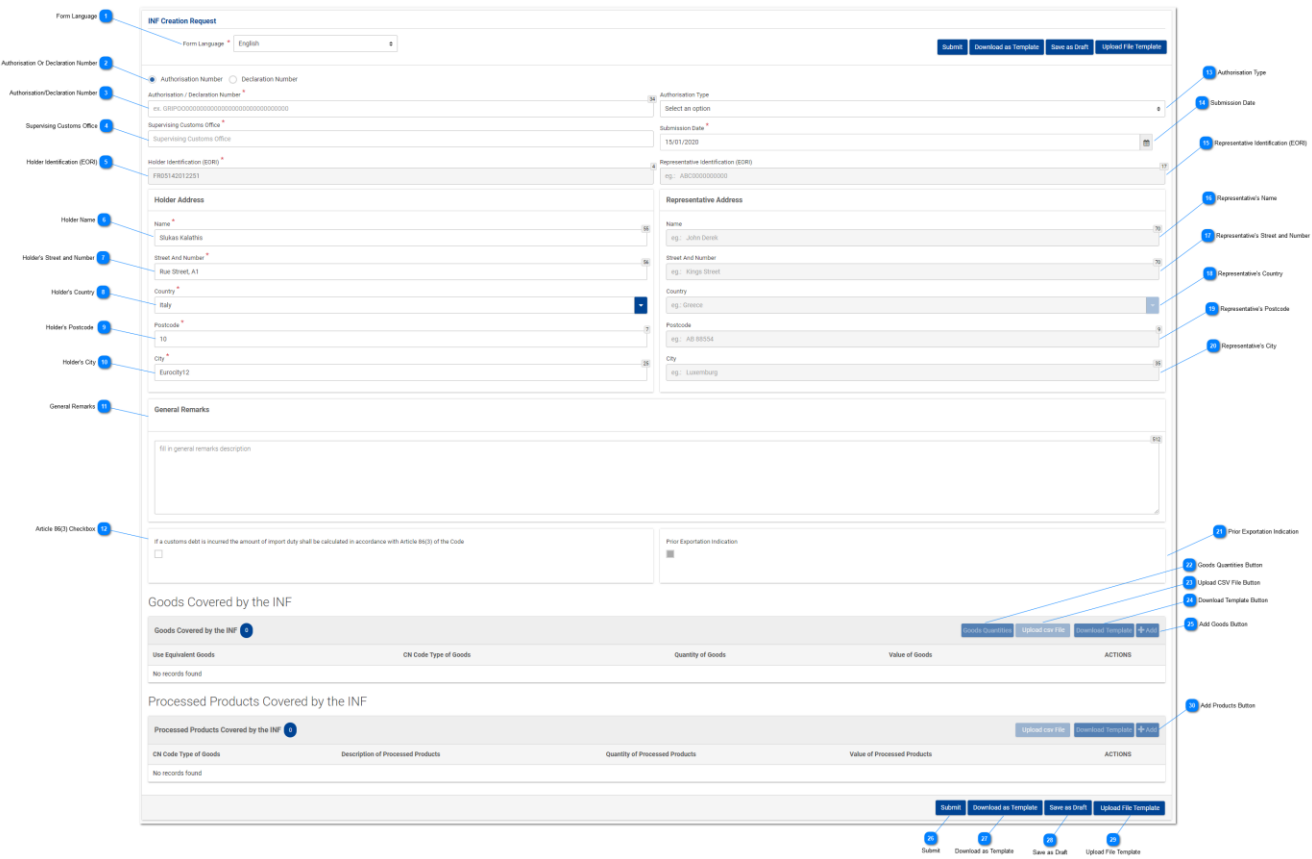

**Jazyk formulára**

Z rozbaľovacej ponuky vyberte jazyk, v ktorom sa formulár žiadosti bude vypĺňať.

# **Číslo povolenia alebo vyhlásenia**

Pomocou prepínača vyberte, či má aplikácia považovať číslo zadané do nasledujúceho poľa za číslo povolenia alebo číslo colného vyhlásenia.

# $\overline{3}$

# **Číslo povolenia/vyhlásenia**

Do tohto poľa zadajte číslo, ktorým je označené povolenie alebo colné vyhlásenie. V prípade zadania platného čísla povolenia sa mnohé ďalšie polia (napr. typ povolenia, identifikácia držiteľa atď.) vyplnia automaticky. Toto pole je povinné.

### **Colný úrad dohľadu**

Do tohto poľa zadajte aktuálny colný úrad, ktorý iniciuje žiadosť o vytvorenie INF. Po zadaní prvého znaku sa zobrazí zoznam automatického dopĺňania, z ktorého môžete vybrať príslušnú hodnotu.

Supervising Customs Office<sup>7</sup>

AT<sub>0</sub>

AT001000

**Identifikácia držiteľa (EORI)**

Toto pole sa automaticky vyplní zodpovedajúcou hodnotou podľa toho, akú hodnotu používateľ vložil do poľa "**Číslo povolenia**". Toto pole je povinné.

### **Meno/názov držiteľa**

Meno/názov držiteľa vyplní aplikácia automaticky.

**Ulica a číslo držiteľa**

Ulicu a súpisné číslo držiteľa vyplní aplikácia automaticky.

 $\mathbf{8}$ 

### **Krajina držiteľa**

Krajinu držiteľa vyplní aplikácia automaticky.

**PSČ držiteľa**

PSČ držiteľa vyplní aplikácia automaticky.

10

**Mesto držiteľa**

Mesto držiteľa vyplní aplikácia automaticky.

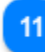

### **Všeobecné poznámky**

Do tohto poľa vložte všeobecné poznámky týkajúce sa žiadosti o vytvorenie INF.

### **Začiarkavacie políčko pre článok 86 ods. 3**

Toto políčko začiarknite, ak sa v súvislosti so žiadosťou o INF uplatňuje uvedený článok.

### **Typ povolenia**

Ak sa zadané číslo povolenia zhoduje s číslom v externom systéme CDMS, používateľ bude mať v závislosti od rozhodnutia možnosť vybrať z rozbaľovacej ponuky kód príslušného osobitného colného

### režimu, ktorý je súčasťou čísla povolenia.

Ak sa číslo povolenia nezhoduje s číslom v externom systéme CDMS, používateľ bude môcť takisto vybrať osobitný colný režimu v rozbaľovacej ponuke, ale v takomto prípade bude mať na výber zo všetkých štyroch možností: IP IM/EX, IP EX/IM, OP IM/EX a OP EX/IM. (Pozri nasledujúcu snímku obrazovky).

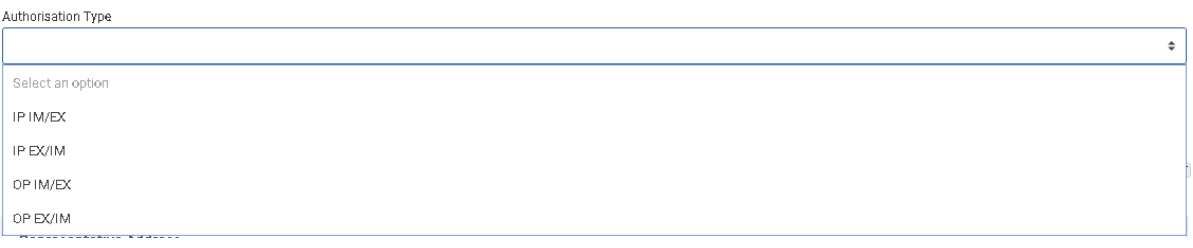

### **Dátum podania**

Kliknutím na pole "Dátum podania" používateľ vloží dátum podania žiadosti o INF. Používateľ môže dátum buď napísať ručne, alebo môže vybrať hodnotu z kalendára, ktorý sa zobrazí po tom, ako klikne na pole. Toto pole je povinné.

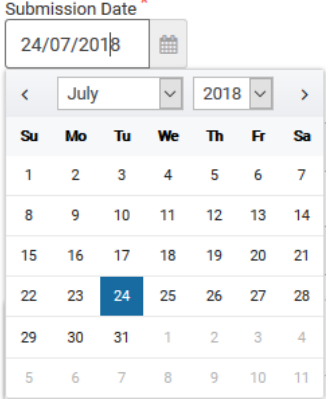

### **Identifikácia zástupcu (EORI)**

Ak sa hodnota nachádza v CRS, toto pole sa automaticky vyplní zodpovedajúcou hodnotou podľa toho, akú hodnotu používateľ vložil do poľa "Číslo povolenia".

# 16

### **Meno zástupcu**

Toto pole sa automaticky vyplní zodpovedajúcou hodnotou podľa toho, akú hodnotu používateľ vložil do poľa "**Číslo povolenia**". Toto pole je povinné.

### **Ulica a číslo zástupcu**

Ak hodnota existuje, toto pole sa automaticky vyplní zodpovedajúcou hodnotou podľa toho, akú hodnotu používateľ vložil do poľa "**Číslo povolenia**".

## 18

### **Krajina zástupcu**

Ak hodnota existuje, toto pole sa automaticky vyplní zodpovedajúcou hodnotou podľa toho, akú hodnotu

### používateľ vložil do poľa "**Číslo povolenia**".

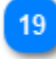

### **PSČ zástupcu**

Ak hodnota existuje, toto pole sa automaticky vyplní zodpovedajúcou hodnotou podľa toho, akú hodnotu používateľ vložil do poľa "**Číslo povolenia**".

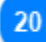

### **Mesto zástupcu**

Ak hodnota existuje, toto pole sa automaticky vyplní zodpovedajúcou hodnotou podľa toho, akú hodnotu používateľ vložil do poľa "**Číslo povolenia**".

# 21

### **Označenie skoršieho vývozu**

Ak aplikácia automaticky označí toto začiarkavacie políčko, zobrazí sa aj zodpovedajúce pole "Lehota", ktoré môže používateľ upraviť. Ak začiarkavacie políčko nie je automaticky označené, toto pole ostane prázdne a nemožno ho upraviť. Toto pole sa zobrazuje a uplatňuje, len ak je typ povolenia IP EX/IM.

## 22

### **Tlačidlo Množstvo tovaru**

Kliknutím na toto tlačidlo sa v aplikácii zobrazí kontextové okno, v ktorom sa vo forme zostavy zobrazia všetky zostávajúce množstvá tovaru, ktoré možno použiť v žiadosti.

### **Tlačidlo Nahrať súbor CSV**

Výberom tohto tlačidla môžete nahrať súbor CSV, ktorý máte uložený vo svojej lokálnej pracovnej stanici. Systém tento súbor CSV prijme, len ak ste použili vzor pre tovar/výrobky.

### 24

### **Tlačidlo Stiahnuť vzor**

Výberom tohto tlačidla stiahnete vzor na nahratie viacerých tovarov. Súbor programu Excel sa uloží vo vašej lokálnej pracovnej stanici.

### 25

### **Tlačidlo Pridať tovar**

Toto tlačidlo slúži na pridanie tovaru INF. Tovar INF možno pridať až po zadaní platného **čísla povolenia** (v opačnom prípade sa zobrazí chybové hlásenie).

Modálne okno na pridanie tovaru INF je opísané v časti: Pridanie tovarovej položky zahrnutej v INF

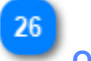

## **Odoslať**

Kliknutím na tlačidlo "**Odoslať**" odošlete formulár žiadosti o INF a dokončíte túto akciu.

### **Stiahnuť ako vzor**

Kliknutím na tlačidlo "Stiahnuť ako vzor" sa vygeneruje súbor vo formáte .xml, ktorý sa automaticky stiahne v prehliadači používateľa.

Tento súbor vo formáte .xml obsahuje všetky údaje, ktoré používateľ vložil do formulára do okamihu stiahnutia. Týmto spôsobom si môžete údaje uložiť do počítača na budúce použitie.

Ak chcete údaje namiesto toho uložiť v aplikácii INF STP, kliknite na tlačidlo "**Uložiť ako koncept**".

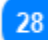

### **Uložiť ako koncept**

Kliknutím na tlačidlo "**Uložiť ako koncept**" sa uložia všetky údaje, ktoré používateľ vložil do okamihu uloženia. Údaje sa ukladajú v rámci aplikácie INF STP a sú priradené k danému používateľskému účtu. Ak chcete údaje namiesto toho uložiť vo svojom počítači, kliknite na tlačidlo "**Stiahnuť ako vzor**".

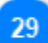

### **Nahrať vzor súboru**

Kliknutím na tlačidlo "**Nahrať vzor súboru**" používateľ môže do formulára žiadosti o INF načítať údaje z minulej relácie, ktoré má uložené vo svojom počítači. Ide o údaje, ktoré si používateľ uložil počas niektorej minulej relácie kliknutím na tlačidlo "**Stiahnuť ako vzor**".

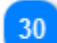

### **Tlačidlo Pridať výrobky**

Toto tlačidlo slúži na pridanie výrobku INF. Výrobok INF možno pridať až po zadaní platného čísla povolenia (v opačnom prípade sa zobrazí chybové hlásenie). Modálne okno na pridanie výrobkov INF je opísané v časti: Pridanie zušľachteného výrobku zahrnutého v INF.

# <span id="page-9-0"></span>2.1. Pridanie tovarovej položky zahrnutej v INF

Kliknutím na tlačidlo "**Pridať**" na stránke používateľského rozhrania Vložiť žiadosť o INF sa zobrazí nasledujúce okno, do ktorého možno vložiť údaje o tovare INF:

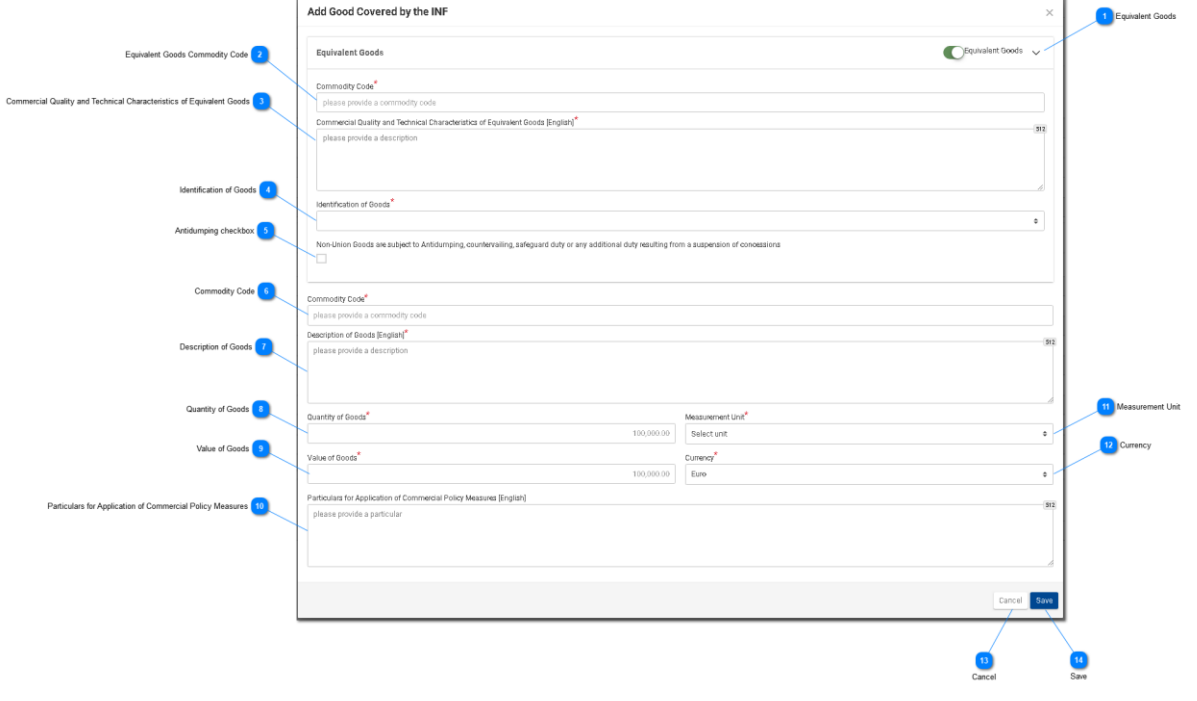

### **Náhradný tovar**

Prepínač, ktorým sa v okne zobrazí/skryje časť "Náhradný tovar".

### **Kód tovaru priradený náhradnému tovaru**

Zadajte kód tovaru priradený náhradnému tovaru. Pole sa zobrazí, keď je zapnuté označenie Náhradný tovar (povinné pole).

### **Obchodná kvalita a technické vlastnosti náhradného tovaru**

Zadajte opis obchodnej kvality a technických vlastností náhradného tovaru. Pole sa zobrazí, keď je zapnuté označenie Náhradný tovar (povinné pole).

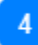

### **Identifikácia tovaru**

Vyberte identifikáciu tovaru z dostupných hodnôt v rozbaľovacej ponuke. Rozbaľovacia ponuka sa zobrazí, keď je zapnuté označenie Náhradný tovar (povinné pole).

### 5

### **Začiarkavacie políčko pre antidumpingové clo**

Začiarknutím/nezačiarknutím tohto políčka označíte, či náhradný tovar podlieha antidumpingovému clu.

Začiarkavacie políčko sa zobrazí, keď je zapnuté označenie Náhradný tovar.

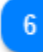

### **Kód tovaru**

Zadajte kód tovaru priradený danému tovaru (povinné pole). Aplikácia umožňuje používateľovi využiť pri písaní (po prvej číslici) funkciu automatického dopĺňania (t. j. zobrazí sa rozbaľovací zoznam s dostupnými možnosťami).

### **Opis tovaru**

Do tohto poľa zadajte opis tovaru (povinné pole). Aplikácia umožňuje používateľovi využiť pri písaní (po treťom znaku) funkciu automatického dopĺňania (t. j. zobrazí sa rozbaľovací zoznam s dostupnými možnosťami).

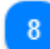

### **Množstvo tovaru**

Zadajte množstvo tovaru (číselný údaj – povinné pole).

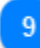

### **Hodnota tovaru**

Zadajte hodnotu tovaru (číselný údaj – povinné pole).

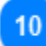

**Údaje na uplatnenie obchodnopolitických opatrení** Zadajte údaje na uplatnenie obchodnopolitických opatrení vo viacriadkovom textovom poli.

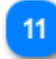

### **Merná jednotka**

Z rozbaľovacej ponuky vyberte mernú jednotku uvedeného množstva tovaru (povinné pole).

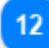

### **Mena**

Z rozbaľovacej ponuky vyberte menu. Predvolenou menou v systéme je euro. Hodnota tovaru.

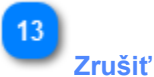

Kliknutím na toto tlačidlo zrušíte celý záznam.

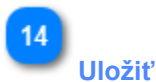

Kliknutím na toto tlačidlo uložíte zadaný tovar INF. Zadaný tovar INF sa zobrazí v tabuľke Žiadosť o INF.

# <span id="page-11-0"></span>2.2. Pridanie zušľachteného výrobku zahrnutého v INF

Kliknutím na tlačidlo Pridať na obrazovke Vložiť žiadosť o INF sa otvorí nasledujúce okno, v ktorom môže používateľ vytvoriť výrobok INF:

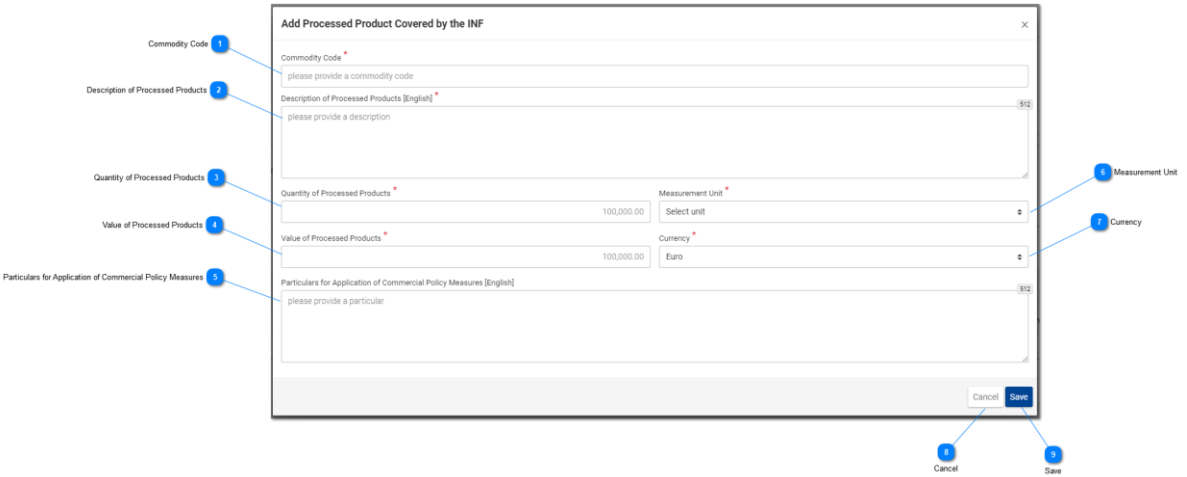

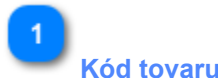

### **Kód tovaru**

Pole slúži na vloženie hodnoty označujúcej kód tovaru priradený danému tovaru (povinné pole). Aplikácia umožňuje používateľovi využiť pri písaní (po tretej číslici) funkciu automatického dopĺňania (t. j. zobrazí sa rozbaľovací zoznam s dostupnými hodnotami).

# **Opis zušľachtených výrobkov**

Pole slúži na vloženie textu na opis tovaru. Toto pole je povinné a jeho predvoleným jazykom v aplikácii je angličtina.

### **Množstvo zušľachtených výrobkov**

Do tohto poľa zadajte číselný údaj vyjadrujúci množstvo zušľachtených výrobkov (povinné pole).

### **Hodnota zušľachtených výrobkov**

Do tohto poľa zadajte číselný údaj vyjadrujúci hodnotu tovaru (povinné pole).

5

### **Údaje na uplatnenie obchodnopolitických opatrení**

Do tohto poľa zadajte údaje na uplatnenie obchodnopolitických opatrení. Do poľa možno vložiť viacriadkový text, pričom maximálny počet znakov je 512.

 $6 \overline{6}$ 

### **Merná jednotka**

Kliknutím na rozbaľovaciu ponuku sa zobrazí vopred určený zoznam hodnôt, z ktorých si používateľ musí vybrať.

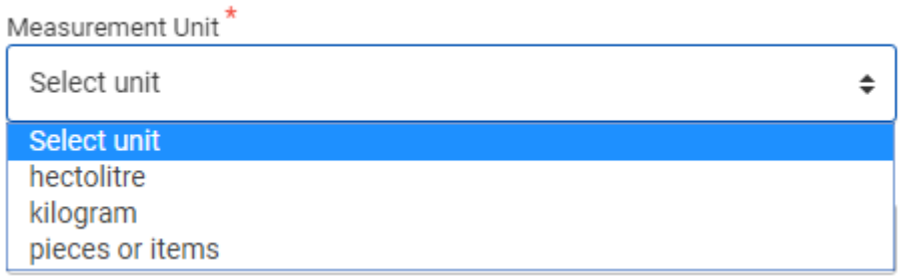

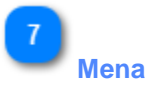

Z rozbaľovacej ponuky vyberte menu, v ktorej je uvedená hodnota tovaru. Predvolenou menou je euro. (Povinné pole).

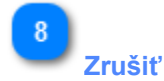

Kliknutím na toto tlačidlo zrušíte všetky údaje, ktoré ste vložili do tohto okna a ešte ste ich neuložili.

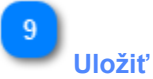

Kliknutím na toto tlačidlo uložíte všetky údaje, ktoré ste vložili do tohto okna, a tento zušľachtený výrobok sa následne začlení do podania žiadosti o INF. Novovytvorený výrobok INF sa zobrazí na obrazovke "Vložiť žiadosť o INF " v časti "**Zušľachtené výrobky INF**".

Ak je v súvislosti s danou žiadosťou o INF typ povolenia OP EX/IM, stránka používateľského rozhrania Zušľachtené výrobky zahrnuté v INF vyzerá inak. Stránka vyzerá v takom prípade takto:

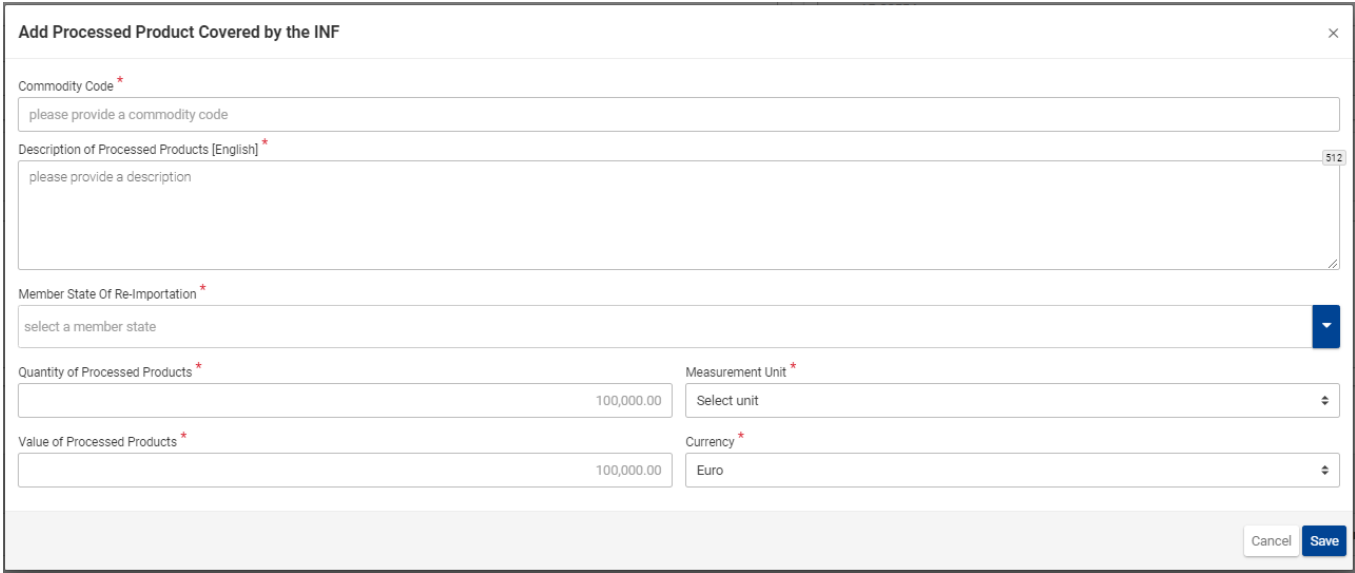

Používateľ musí vyplniť ďalšie pole s názvom "Členský štát spätného dovozu". V prípade typov povolenia IP IM/EX, IP EX/IM a OP IM/EX vyzerá stránka používateľského rozhrania rovnako, len neobsahuje toto osobitné pole.

Polia, ktoré vidno na predchádzajúcom obrázku používateľského rozhrania, majú toto poradie:

- Kód tovaru
- Opis zušľachtených výrobkov (jazyk poľa, v ktorom sa uvádza opis)
- Členský štát spätného dovozu
- Množstvo zušľachtených výrobkov
- Merná jednotka
- Hodnota zušľachtených výrobkov
- Mena

Používateľ má k dispozícii dve tlačidlá: 1. tlačidlo Zrušiť, ktorým možno celý záznam zrušiť, a 2. tlačidlo Uložiť, ktorým sa aktuálny záznam uloží.

# <span id="page-13-0"></span>2.3. Zostávajúce množstvo tovaru podľa povolenia

Keď používateľ zadáva tovar na účely žiadosti o INF, má k dispozícii tlačidlo "Množstvo tovaru", ktoré sa nachádza na stránke Vložiť žiadosť o INF.

Kliknutím na toto tlačidlo sa v aplikácii otvorí kontextové okno, v ktorom sú vo forme zostavy uvedené všetky zostávajúce množstvá pre každý kód tovaru v rámci daného povolenia.

Kontextové okno vyzerá takto:

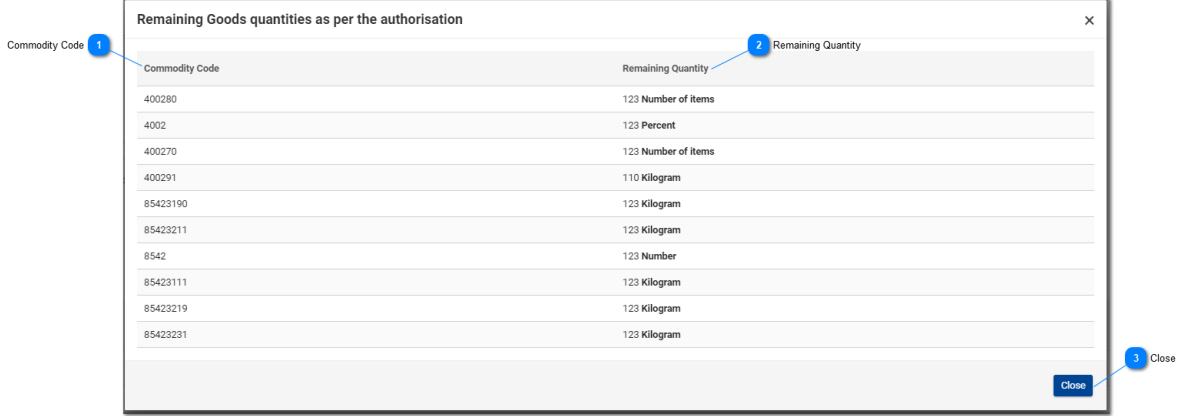

**Kód tovaru**

Číselný znak KN uvedený v povolení.

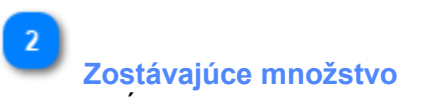

V tomto stĺpci sa osobitne pre každý kód tovaru zobrazuje zostávajúce množstvo spolu s mernou jednotkou, ktoré možno deklarovať v rámci žiadosti o INF.

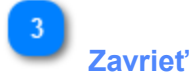

Výberom tohto tlačidla zavriete kontextové okno.

### <span id="page-14-0"></span>2.4. Nahratie viacerých tovarov

Na stránke Vložiť žiadosť o INF má používateľ k dispozícii tlačidlo "Stiahnuť vzor" v mriežke Tovar zahrnutý v INF.

Výberom tohto tlačidla sa do pracovnej stanice používateľa stiahne vzor súboru programu Excel. Vzor obsahuje určité pevné stĺpce a hárky, ktoré používateľovi pomôžu pri nahrávaní viacerých tovarov do žiadosti o INF.

Vzor súboru programu Excel vyzerá takto:

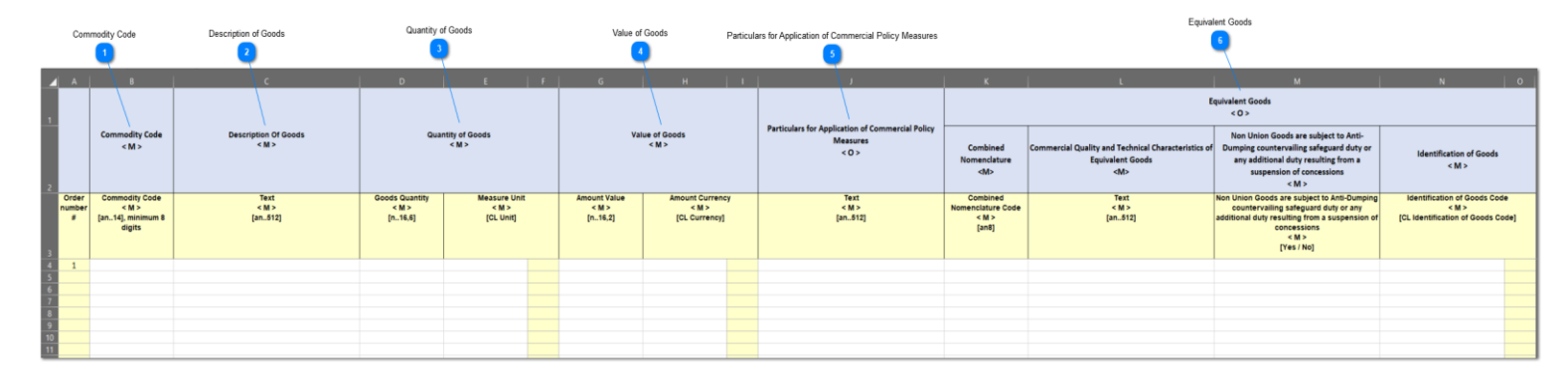

**Dôležitá poznámka:** Vzor súboru programu Excel obsahuje štyri rôzne hárky. V prvom hárku sa uvádzajú dôležité informácie o tom, ako vzor správne vyplniť. Druhý hárok obsahuje samotný vzor, ako je znázornené na predchádzajúcom obrázku. V treťom hárku sa nachádza tlačidlo umožňujúce konvertovať vzor programu Excel do súboru CSV, t. j. do formátu, ktorý možno nahrať do aplikácie INF-SP. Štvrtý hárok obsahuje všetky referenčné údaje, ktoré sa vo vzore používajú. Používateľ nemusí poslednému hárku venovať pozornosť.

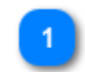

### **Kód tovaru**

Do tohto stĺpca zadajte kód tovaru pre každý tovar, ktorý sa má vložiť do formulára žiadosti. **Poznámka:** Označenie písmenom <M> znamená, že vyplnenie daného stĺpca je povinné.

# **Opis tovaru**

V tomto stĺpci zadajte do jednotlivých riadkov opis každého tovaru.

**Množstvo tovaru**

V stĺpci "Množstvo tovaru" zadajte príslušné množstvo a v stĺpci "Merná jednotka" vyberte jednu z možností v zozname.

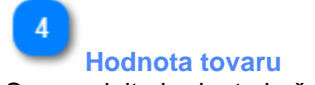

Sem zadajte hodnotu každého deklarovaného tovaru.

5

### **Údaje na uplatnenie obchodnopolitických opatrení**

Do tohto stĺpca zadajte údaje pre každý tovar. **Poznámka:** Označenie písmenom <O> znamená, že vyplnenie daného stĺpca je nepovinné.

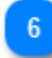

### **Náhradný tovar**

Ak existuje náhradný tovar, vyplňte pre každý deklarovaný tovar príslušné tri stĺpce. Uvedenie náhradného tovaru je nepovinné.

### <span id="page-15-0"></span>2.5. Nahratie viacerých výrobkov

Na stránke Vložiť žiadosť o INF má používateľ k dispozícii tlačidlo "Stiahnuť vzor" v mriežke Zušľachtené výrobky zahrnuté v INF.

Výberom tohto tlačidla sa do pracovnej stanice používateľa stiahne vzor súboru programu Excel. Vzor obsahuje určité pevné stĺpce a hárky, ktoré používateľovi pomôžu pri nahrávaní viacerých výrobkov do žiadosti o INF.

Vzor súboru programu Excel vyzerá takto:

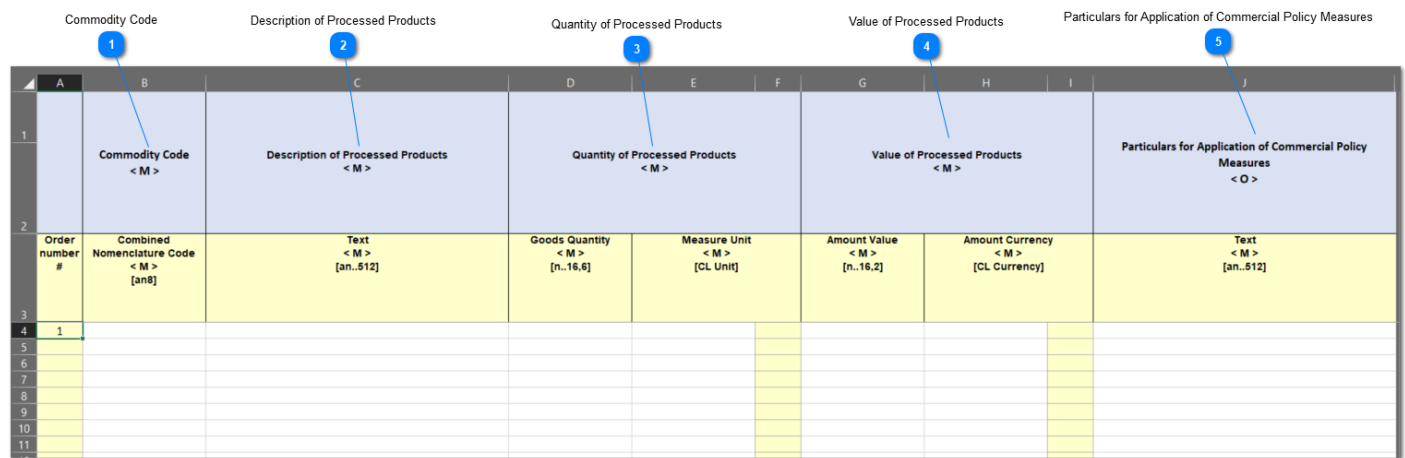

**Dôležitá poznámka:** Vzor súboru programu Excel obsahuje štyri rôzne hárky. V prvom hárku sa uvádzajú dôležité informácie o tom, ako vzor správne vyplniť. Druhý hárok obsahuje samotný vzor, ako je znázornené na predchádzajúcom obrázku. V treťom hárku sa nachádza tlačidlo umožňujúce konvertovať vzor programu Excel do súboru CSV, t. j. do formátu, ktorý možno nahrať do aplikácie INF-SP. Štvrtý hárok obsahuje všetky referenčné údaje, ktoré sa vo vzore používajú. Používateľ nemusí poslednému hárku venovať pozornosť.

**i Kód tovaru**

Do tohto stĺpca zadajte kód tovaru pre každý výrobok, ktorý sa má vložiť do formulára žiadosti. **Poznámka:** Označenie písmenom <M> znamená, že vyplnenie daného stĺpca je povinné.

### **Opis zušľachtených výrobkov**

V tomto stĺpci uveďte v jednotlivých riadkov opis každého výrobku.

# $\overline{3}$

### **Množstvo zušľachtených výrobkov**

V stĺpci "Množstvo tovaru" zadajte príslušné množstvo a v stĺpci "Merná jednotka" vyberte jednu z možností v zozname.

# $\overline{4}$

### **Hodnota zušľachtených výrobkov**

Sem zadajte hodnotu každého deklarovaného výrobku a v stĺpci "Mena" vyberte jednu z možností v zozname.

 $\overline{5}$ 

# **Údaje na uplatnenie obchodnopolitických opatrení**

Do tohto stĺpca zadajte údaje pre každý výrobok. **Poznámka:** Označenie písmenom <O> znamená, že vyplnenie daného stĺpca je nepovinné.

# <span id="page-17-0"></span>3. Poskytnutie údajov na účely vytvorenia INF

Neúspešné podanie žiadosti o INF môže viesť k tomu, že sa pre používateľa vytvorí "Úloha", v rámci ktorej musí podložiť svoju žiadosť poskytnutím určitých údajov.

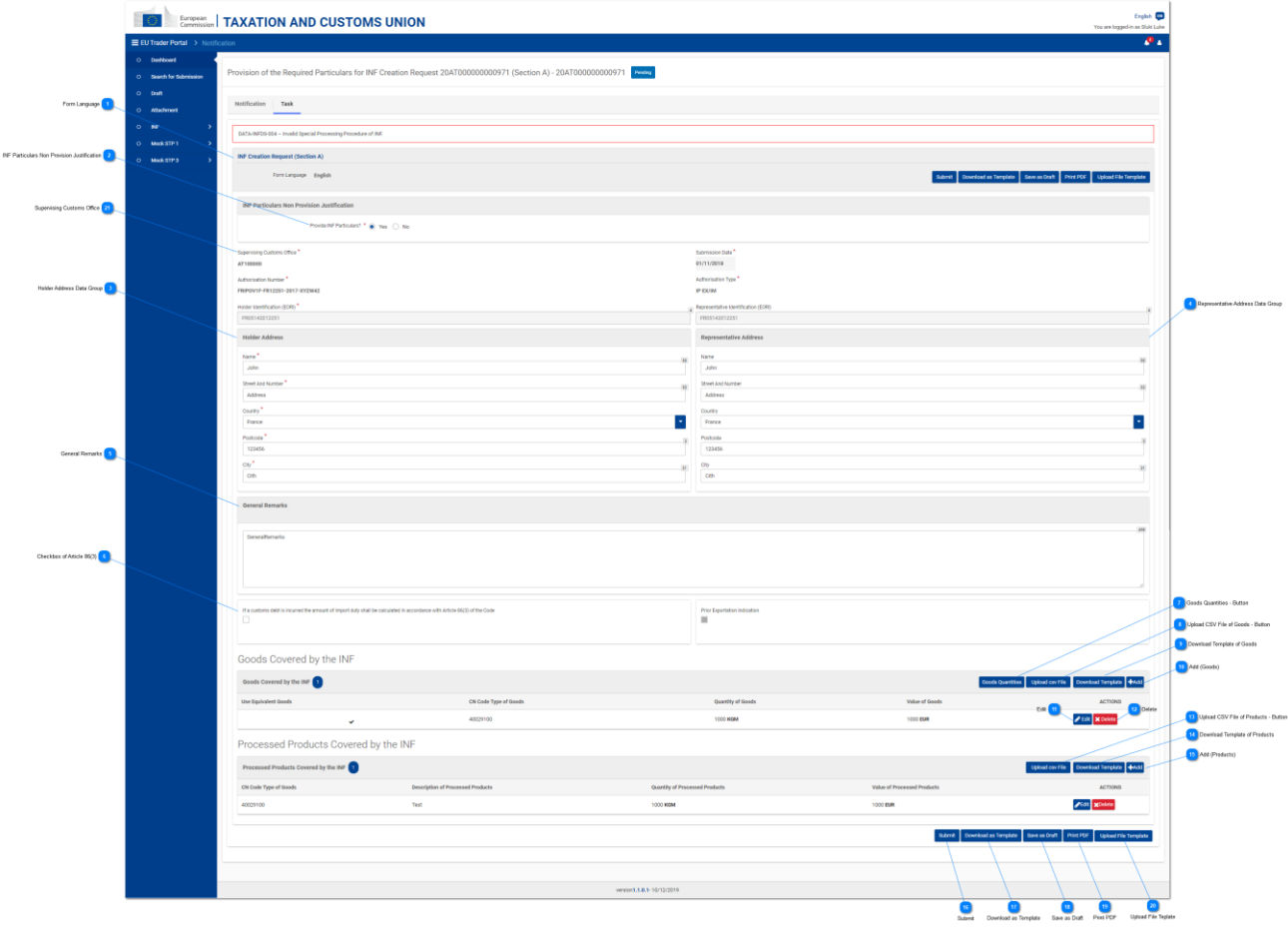

**Jazyk formulára**

Jazyk zvolený pre celý formulár žiadosti.

 $\overline{2}$ 

### **Odôvodnenie neposkytnutia údajov týkajúcich sa INF**

Pomocou prepínača vyberte možnosť "Áno" alebo "Nie". Výberom jednej z možností používateľ označí, či poskytne alebo neposkytne požadované údaje. Ak si používateľ neželá poskytnúť požadované údaje a v prepínači klikne na možnosť "Nie", napravo od tohto poľa sa zobrazia ďalšie dve polia.

Od používateľa sa následne vyžaduje, aby uviedol odôvodnenie neposkytnutia údajov a vybral jazyk, v ktorom je text odôvodnenia napísaný. Pozri ďalší obrázok:

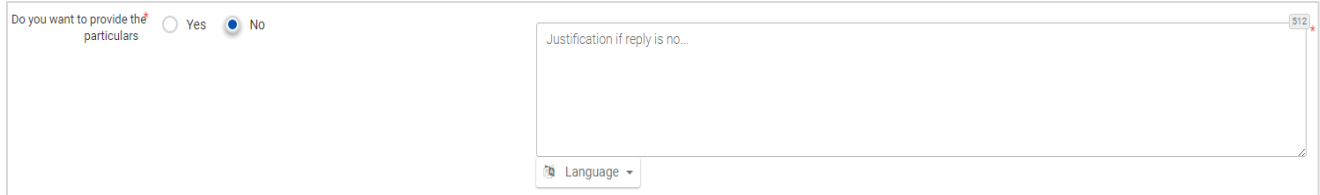

Na predchádzajúcej snímke obrazovky sú znázornené tieto polia:

- prepínač s otázkou "Chcete poskytnúť údaje?", v ktorom poskytovateľ označí možnosť "Áno" alebo "Nie",
- text odôvodnenia, v ktorom používateľ môže zadať viacriadkový text,
- rozbaľovacia ponuka na výber jazyka, v ktorom je text odôvodnenia napísaný.

# $\overline{3}$

### **Skupina údajov Adresa držiteľa**

Polia sa automaticky vyplnia zodpovedajúcimi hodnotami podľa toho, akú hodnotu vložil používateľ do poľa "Číslo povolenia".

### **Skupina údajov Adresa zástupcu**

Polia sa automaticky vyplnia zodpovedajúcimi hodnotami podľa toho, akú hodnotu vložil používateľ do poľa "Číslo povolenia".

### **Všeobecné poznámky**

Do tohto poľa zadajte všeobecné poznámky týkajúce sa poskytnutia údajov.

### **Začiarkavacie políčko pre článok 86 ods. 3**

Začiarknite toto políčko v prípade colného dlhu, ktorý sa má vypočítať podľa článku 86 ods. 3.

### **Tlačidlo Množstvo tovaru**

Kliknutím na toto tlačidlo sa zobrazí kontextové okno, v ktorom sa vo forme zostavy uvádzajú všetky kódy tovaru tak, ako sa v súvislosti s týmto povolením načítali z externého systému CDMS, vrátane zostávajúcich množstiev tovaru, ktoré možno deklarovať v tejto žiadosti o INF.

 $\mathbf{R}$ 

### **Tlačidlo Nahrať súbor CSV pre tovar**

Kliknutím na toto tlačidlo sa v aplikácii otvorí prieskumník lokálnej pracovnej stanice, pomocou ktorého môžete vybrať súbor CSV a nahrať ho do aplikácie.

## $\mathbf{Q}$

### **Stiahnuť vzor pre tovar**

Kliknutím na toto tlačidlo stiahnete vzor súboru programu Excel na nahratie viacerých tovarov.

### **Pridať (tovar)**

Toto tlačidlo slúži na pridanie jedného tovaru do úlohy.

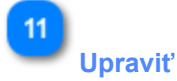

Kliknutím na toto tlačidlo sa zobrazí kontextové okno Pridať tovar/výrobok so všetkými údajmi týkajúcimi sa daného výrobku/tovaru INF v jednom riadku. Používateľ môže ktorýkoľvek z týchto údajov upraviť a znovu uložiť.

### $12$ **Odstrániť**

Kliknutím na toto tlačidlo sa z aktuálnej žiadosti o INF odstráni záznam o tovare INF v danom riadku. Po kliknutí na tlačidlo sa zobrazí potvrdzovacie okno s otázkou, či používateľ naozaj chce odstrániť daný tovar INF.

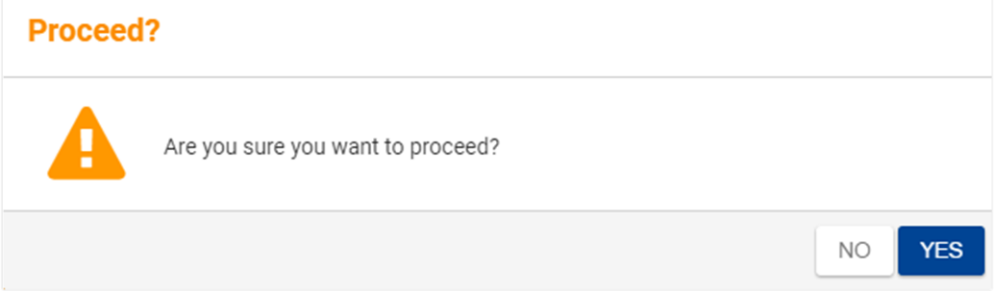

Na predchádzajúcej snímke obrazovky je znázornená táto správa: "Naozaj chcete pokračovať?" Používateľ má na výber tlačidlá "Áno" a "Nie".

# $13$

### **Tlačidlo Nahrať súbor CSV pre výrobky**

Kliknutím na toto tlačidlo sa v aplikácii otvorí prieskumník lokálnej pracovnej stanice, pomocou ktorého môžete vybrať súbor CSV a nahrať ho do aplikácie.

### **Stiahnuť vzor pre výrobky**

Kliknutím na toto tlačidlo stiahnete vzor súboru programu Excel na nahratie viacerých výrobkov.

# 15

### **Pridať (výrobky)**

Toto tlačidlo slúži na pridanie jedného výrobku do úlohy týkajúcej sa poskytnutia údajov.

# 16

### **Odoslať**

Výberom tohto tlačidla dokončíte úlohu týkajúcu sa poskytnutia údajov.

### **Stiahnuť ako vzor**

Kliknutím na tlačidlo "Stiahnuť ako vzor" sa vygeneruje súbor vo formáte .xml, ktorý sa potom automaticky stiahne v prehliadači používateľa.

Tento súbor vo formáte .xml obsahuje všetky údaje, ktoré používateľ vložil do formulára do okamihu stiahnutia. Týmto spôsobom si môžete údaje uložiť do počítača na budúce použitie. Ak chcete údaje namiesto toho uložiť v aplikácii INF STP, kliknite na tlačidlo "Uložiť ako koncept".

18

### **Uložiť ako koncept**

Kliknutím na tlačidlo "Uložiť ako koncept" sa uložia všetky údaje, ktoré používateľ vložil do okamihu uloženia. Údaje sa ukladajú v rámci aplikácie INF STP a sú priradené k danému používateľskému účtu. Ak chcete údaje namiesto toho uložiť vo svojom počítači, kliknite na tlačidlo "Stiahnuť ako vzor".

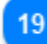

### **Vytlačiť PDF**

Výberom tohto tlačidla vytlačíte aktuálnu stránku vo formáte PDF.

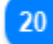

### **Nahrať vzor súboru**

Kliknutím na tlačidlo "Nahrať vzor súboru" používateľ môže do formulára žiadosti o INF načítať údaje z minulej relácie, ktoré má uložené vo svojom počítači. Ide o údaje, ktoré si používateľ uložil počas niektorej minulej relácie kliknutím na tlačidlo "Stiahnuť ako vzor".

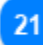

**Colný úrad dohľadu**

V tomto poli sa používateľovi zobrazí colný úrad dohľadu. Toto pole je iba na čítanie.

# <span id="page-21-0"></span>3.1. Pridanie tovaru, ktorý je zahrnutý v INF

Kliknutím na tlačidlo Pridať tovar INF alebo na tlačidlo Upraviť tovar INF na obrazovke Poskytnutie údajov na účely vytvorenia INF sa zobrazí nasledujúce okno, do ktorého môže používateľ vložiť údaje o tovare INF alebo v ktorom môže tieto údaje upraviť.

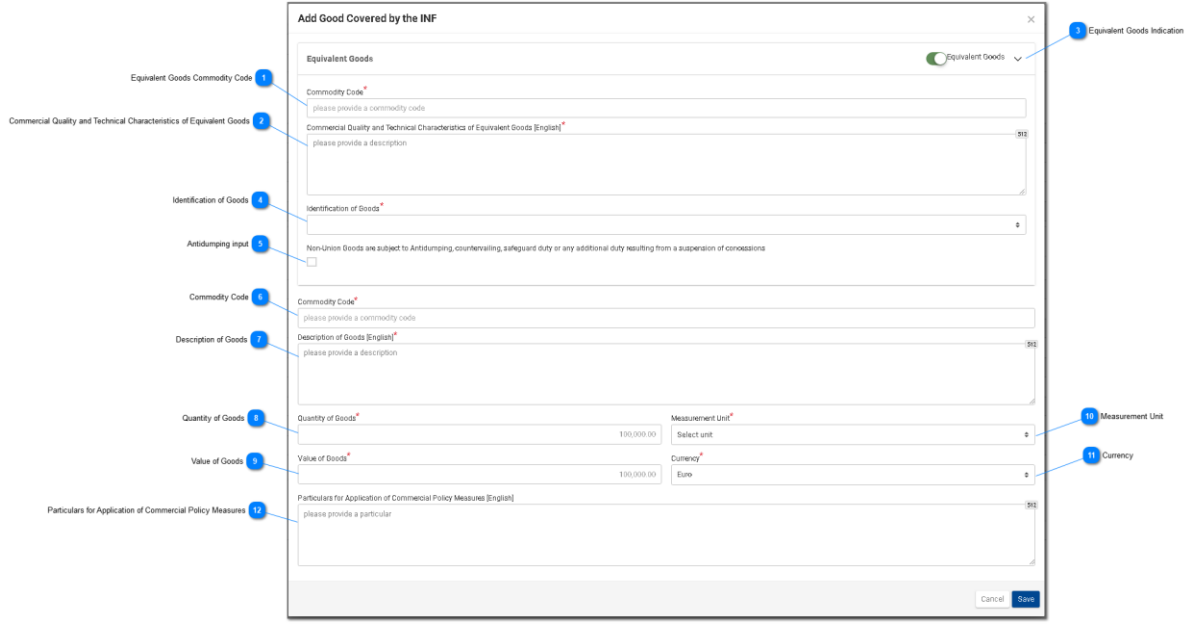

### **Kód tovaru priradený náhradnému tovaru**

Pole slúži na vloženie kódu tovaru, ktorý je priradený náhradnému tovaru. Pole sa zobrazí, len ak je začiarknuté označenie Náhradný tovar, a v takom prípade je povinné.

### **Obchodná kvalita a technické vlastnosti náhradného tovaru**

Pole slúži na vloženie opisu obchodnej kvality a technických vlastností. Pole sa zobrazí, len ak je začiarknuté označenie Náhradný tovar, a v takom prípade je zároveň povinné.

# ্ব

### **Označenie Náhradný tovar**

Prepínač, ktorým sa v okne zobrazí/skryje časť "Náhradný tovar".

### **Identifikácia tovaru**

Kliknutím na toto pole sa zobrazí vopred určený zoznam možností, z ktorých si používateľ musí vybrať.

Identification of Goods

serial or manufacturer's number

affixing of plumbs, seals, clip-marks or other distinctive marks structured information (INF)

taking of samples, illustrations or technical descriptions

carrying out of analyses

information document set out in Annex 104 (only suitable for outward processing)

other means of identification (explain in "additional information")

without identification measures according to Article 162(2)(b) of the Code (only suitable for temporary admission)

5

### **Políčko Antidumpingové clo**

Kliknutím na políčko používateľ označenie zapne alebo vypne.

### **Kód tovaru**

Pole slúži na vloženie hodnoty označujúcej kód tovaru priradený danému tovaru (povinné pole). Aplikácia umožňuje používateľovi využiť pri písaní (po prvej číslici) funkciu automatického dopĺňania (t. j. zobrazí sa rozbaľovací zoznam s dostupnými hodnotami).

 $\ddot{\phantom{1}}$ 

**Opis tovaru**

Pole slúži na vloženie textového údaja pre opis tovaru (povinné pole).

 $\mathbf{8}$ 

### **Množstvo tovaru**

Pole slúži na vloženie číselného údaja vyjadrujúceho množstvo tovaru (povinné pole).

### **Hodnota tovaru**

Pole slúži na vloženie číselného údaja vyjadrujúceho hodnotu tovaru (povinné pole). Predvolenou menou v aplikácii je euro.

### **Merná jednotka**

Kliknutím na toto pole sa zobrazí vopred určený zoznam možností, z ktorých si používateľ musí vybrať.

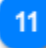

### **Mena**

Pole iba na čítanie, v ktorom je uvedená mena. Predvolenou menou je euro.

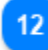

### **Údaje na uplatnenie obchodnopolitických opatrení**

Do tohto poľa zadajte prípadné ďalšie údaje týkajúce sa daného tovaru.

# <span id="page-23-0"></span>3.2. Pridanie zušľachteného výrobku zahrnutého v INF

Kliknutím na tlačidlo Pridať výrobok INF alebo na tlačidlo Upraviť výrobok INF na obrazovke Poskytnutie údajov na účely vytvorenia INF sa zobrazí nasledujúce okno, do ktorého môže používateľ vložiť údaje o výrobku INF alebo v ktorom môže tieto údaje upraviť.

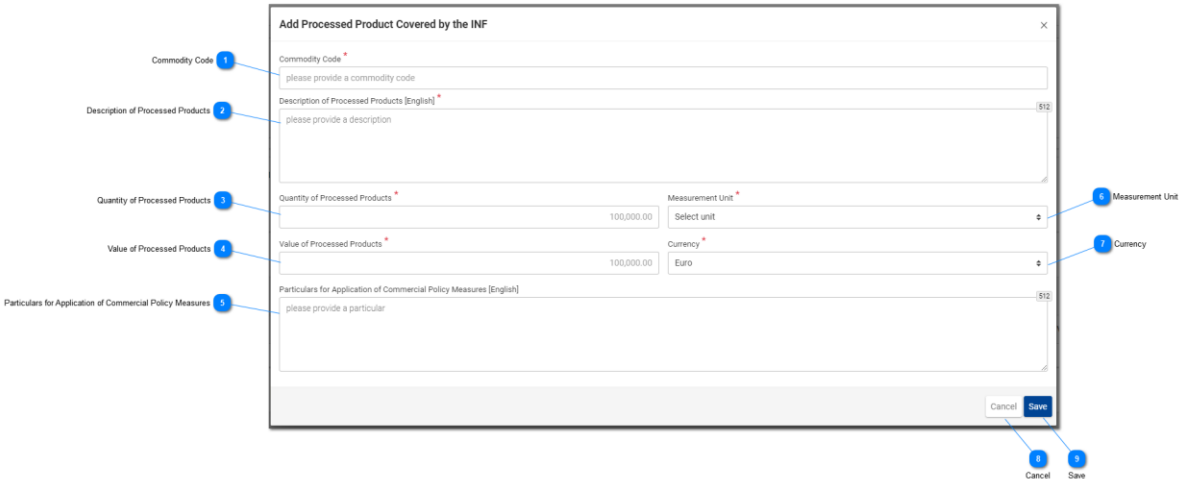

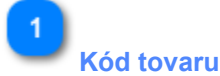

Pole slúži na vloženie hodnoty označujúcej kód tovaru priradený danému tovaru (povinné pole). Aplikácia umožňuje používateľovi využiť pri písaní (po prvej číslici) funkciu automatického dopĺňania (t. j. zobrazí sa rozbaľovací zoznam s dostupnými hodnotami).

### **Opis zušľachtených výrobkov**

Pole slúži na vloženie textu na opis tovaru. Toto pole je povinné.

### **Množstvo zušľachtených výrobkov**

Do tohto poľa zadajte číselný údaj vyjadrujúci množstvo zušľachtených výrobkov (povinné pole).

# $\overline{A}$

### **Hodnota zušľachtených výrobkov**

Do tohto poľa zadajte číselný údaj vyjadrujúci hodnotu tovaru (povinné pole). Predvolenou menou je euro.

## **Údaje na uplatnenie obchodnopolitických opatrení**

Do tohto poľa zadajte ďalšie údaje týkajúce sa daného výrobku.

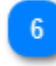

### **Merná jednotka**

Kliknutím na toto pole sa zobrazí vopred určený zoznam možností, z ktorých si používateľ musí vybrať.

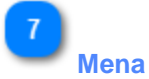

Pole iba na čítanie, v ktorom je uvedená mena. Predvolenou menou je euro.

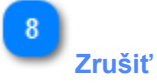

Kliknutím na toto tlačidlo zrušíte všetky údaje, ktoré ste vložili do tohto okna a ešte ste ich neuložili.

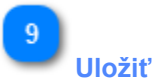

Kliknutím na toto tlačidlo uložíte všetky údaje, ktoré ste vložili do tohto okna, a tento zušľachtený výrobok sa následne začlení do pôvodného podania. Novovytvorený zušľachtený výrobok INF sa zobrazí na obrazovke <u>"Poskytnutie údajov na účely vytvorenia INF</u>" v časti <u>"Tovary INF</u>".

Online pomoc k aplikácii INF-STP – INF pre osobitné colné režimy podľa CKÚ

# <span id="page-25-0"></span>4. Poskytnutie údajov týkajúcich sa žiadosti o INF

Nasledujúci obrázok znázorňuje poskytnutie údajov týkajúcich sa žiadosti o INF:

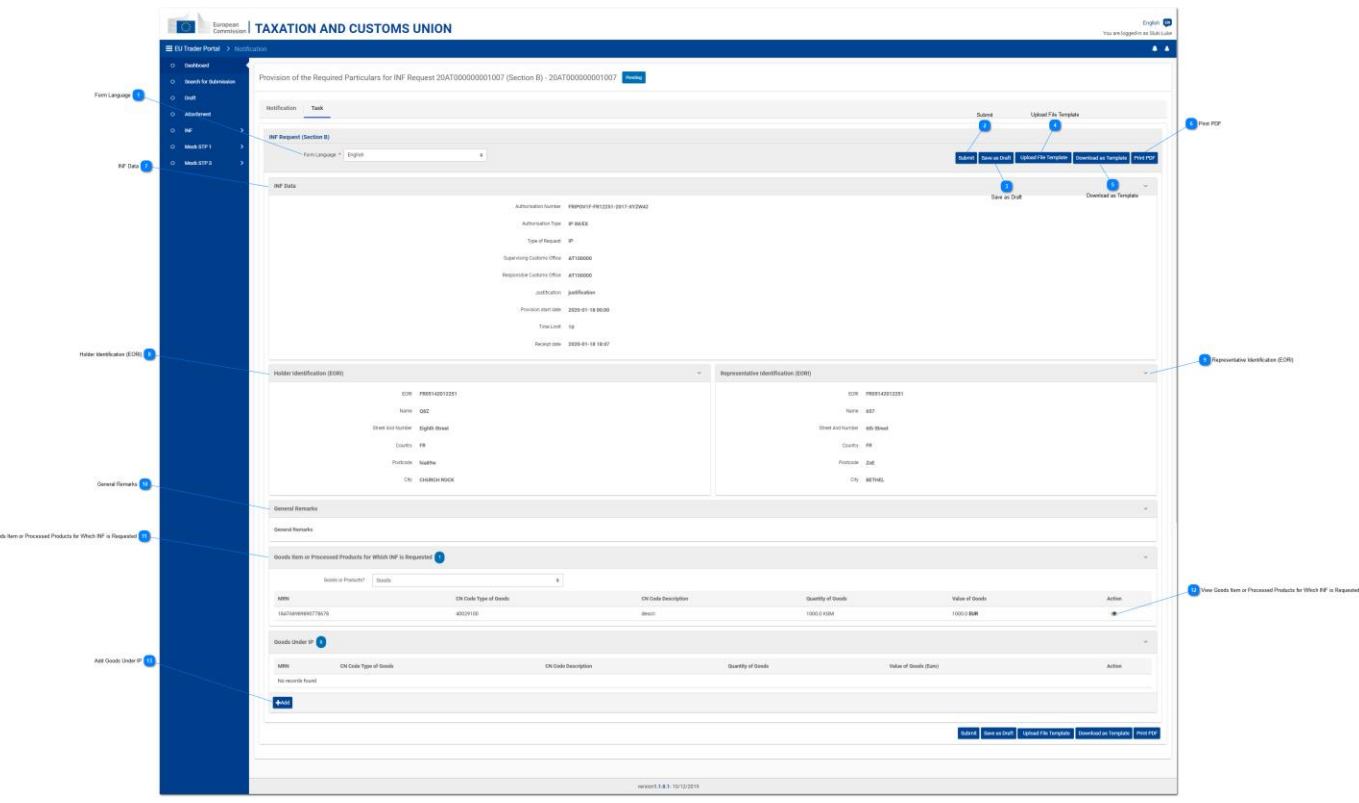

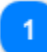

### **Jazyk formulára**

Vyberte jazyk formulára úlohy týkajúcej sa poskytnutia údajov.

# $\overline{\phantom{a}}$

# **Odoslať**

Kliknutím na toto tlačidlo odošlete poskytnuté údaje.

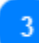

### **Uložiť ako koncept**

Kliknutím na tlačidlo "Uložiť ako koncept" sa uložia všetky údaje, ktoré používateľ vložil do okamihu uloženia. Údaje sa ukladajú v rámci aplikácie INF STP a sú priradené k danému používateľskému účtu.

# Δ

### **Nahrať vzor súboru**

Kliknutím na tlačidlo "Nahrať vzor súboru" používateľ môže do formulára žiadosti o INF načítať údaje z minulej relácie, ktoré má uložené vo svojom počítači. Ide o údaje, ktoré si používateľ uložil počas niektorej minulej relácie kliknutím na tlačidlo "Stiahnuť ako vzor".

 $5\overline{6}$ 

### **Stiahnuť ako vzor**

Kliknutím na tlačidlo "Stiahnuť ako vzor" sa vygeneruje súbor vo formáte .xml, ktorý sa potom automaticky stiahne v prehliadači používateľa. Tento súbor vo formáte .xml obsahuje všetky údaje, ktoré používateľ vložil do formulára do okamihu stiahnutia. Týmto spôsobom si môžete údaje uložiť do počítača na budúce použitie. Ak chcete údaje namiesto toho uložiť v aplikácii INF STP, kliknite na tlačidlo "Uložiť ako koncept".

### **Vytlačiť PDF**

Výberom tohto tlačidla vytlačíte aktuálnu stránku vo formáte PDF.

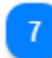

### **Údaje týkajúce sa INF**

V tomto poli sa zobrazujú všetky základné informácie, ktoré boli zaznamenané v pôvodnej žiadosti o INF (pole iba na čítanie).

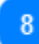

### **Identifikácia držiteľa (EORI)**

V tomto poli sa zobrazujú všetky informácie (údaje) o držiteľovi povolenia vo formáte iba na čítanie.

# 9

### **Identifikácia zástupcu (EORI)**

V tomto poli sa zobrazujú všetky informácie (údaje) o zástupcovi vo formáte iba na čítanie.

# $10$

### **Všeobecné poznámky**

Ak boli do žiadosti o vytvorenie INF vložené všeobecné poznámky, zobrazia sa v tomto poli vo formáte iba na čítanie.

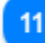

### **Tovarová položka alebo zušľachtené výrobky, pre ktoré sa požaduje INF**

Kliknutím na toto pole sa zobrazí rozbaľovací zoznam, z ktorého používateľ vyberie jednu z možností.

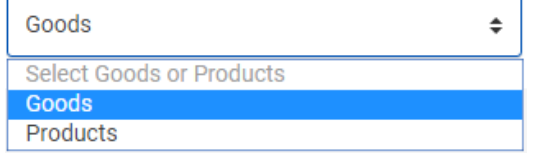

V závislosti od vybratej možnosti sa tabuľka ďalej prepne a zobrazia sa záznamy zodpovedajúce možnosti, ktorú používateľ vybral. Napríklad ak používateľ vyberie možnosť "Tovar", v tabuľke sa zobrazia riadky s tovarmi.

### **Zobraziť tovarovú položku alebo zušľachtené výrobky, pre ktoré sa požaduje INF**

Kliknutím na ikonu oka sa zobrazí okno obsahujúce údaje týkajúce sa daného záznamu o tovare/výrobku v tabuľke. Príklad zobrazeného okna:

Online pomoc k aplikácii INF-STP – INF pre osobitné colné režimy podľa CKÚ

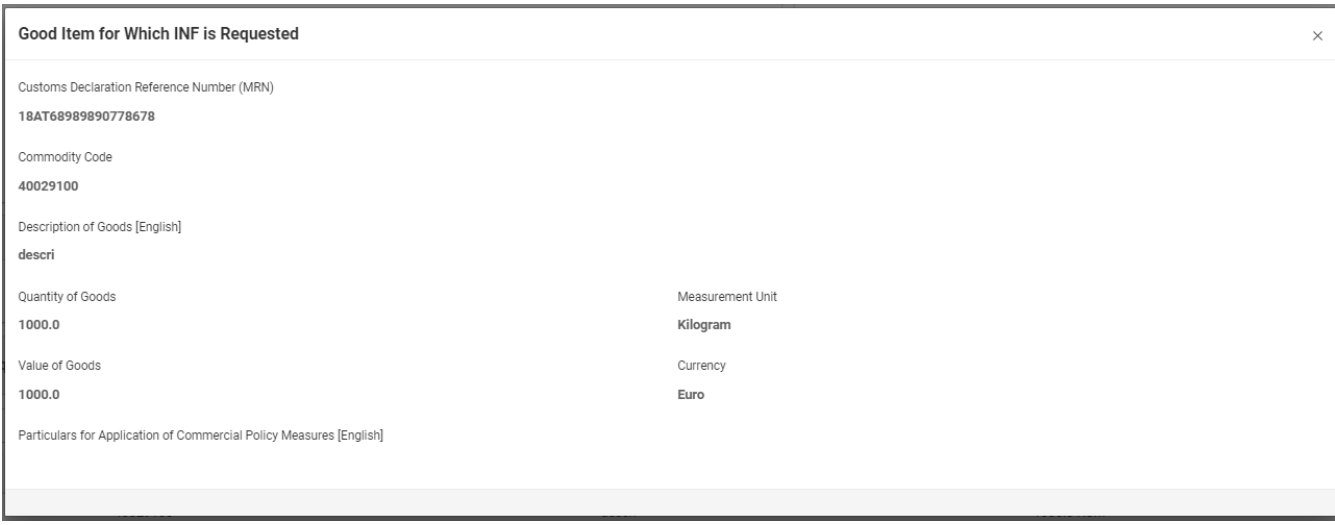

Uvedený obrázok používateľského rozhrania obsahuje tieto polia v nasledujúcom poradí:

- Referenčné číslo colného vyhlásenia (MRN)
- Kód tovaru
- Opis tovaru (v jazyku formulára žiadosti)
- Množstvo tovaru
- Hodnota tovaru
- Merná jednotka
- Mena
- Údaje na uplatnenie obchodnopolitických opatrení (v jazyku načítanom z formulára žiadosti)

## $13$

# **Pridať tovar umiestnený do IP**

Kliknutím na toto tlačidlo sa zobrazí okno s hlavičkou "Pridať položky tovaru, ktorý nie je tovarom Únie, umiestnené do IP". Toto okno slúži na poskytnutie a odoslanie údajov týkajúcich sa žiadosti o INF.

# <span id="page-28-0"></span>4.1. Pridanie tovaru umiestneného do IP

Používateľ môže otvoriť okno "Pridať položky tovaru, ktorý nie je tovarom Únie, umiestnené do IP" kliknutím na tlačidlo "Pridať" na obrazovke "Poskytnutie údajov týkajúcich sa žiadosti o INF".

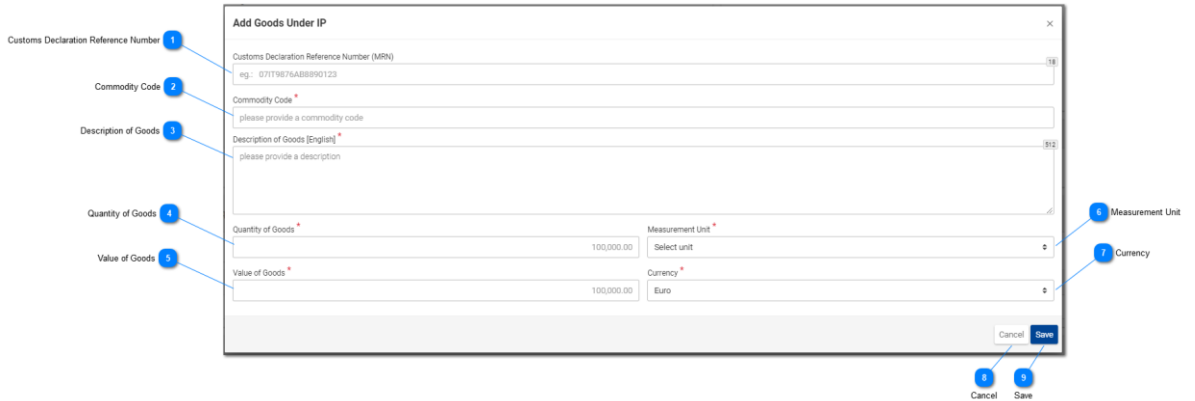

## **Referenčné číslo colného vyhlásenia**

Do tohto poľa môže používateľ vložiť hodnotu označujúcu MRN. Toto pole je povinné.

### **Kód tovaru**

Pole slúži na vloženie hodnoty označujúcej kód tovaru priradený danému tovaru (povinné pole).

### $\mathcal{R}$

### **Opis tovaru**

Pole slúži na vloženie textového údaja pre opis tovaru (povinné pole).

### **Množstvo tovaru**

Pole slúži na vloženie číselného údaja vyjadrujúceho množstvo tovaru. Toto pole je povinné.

 $\overline{5}$ 

### **Hodnota tovaru**

Pole slúži na vloženie číselného údaja vyjadrujúceho hodnotu tovaru v eurách. Toto pole je povinné.

# 6

### **Merná jednotka**

Kliknutím na toto pole sa zobrazí vopred určený zoznam možností, z ktorých si používateľ musí vybrať.

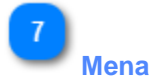

Vyberte menu zo zoznamu dostupných možností. Predvolenou menou v aplikácii je euro.

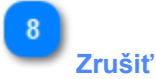

Kliknutím na toto tlačidlo zrušíte všetky údaje, ktoré ste vložili do tohto okna a ešte ste ich neuložili.

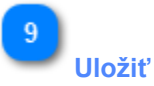

Kliknutím na toto tlačidlo uložíte všetky údaje, ktoré ste vložili do tohto okna, a tento tovar sa následne začlení do podania žiadosti o poskytnutie údajov týkajúcich sa INF. Novovytvorený tovar INF sa zobrazí na obrazovke "Poskytnutie údajov týkajúcich sa žiadosti o INF" v tabuľke "Tovar, ktorý nie je tovarom Únie":

# <span id="page-30-0"></span>5. Žiadosť o informácie týkajúce sa INF

Kliknutím na odkaz "Žiadosť o poskytnutie informácií týkajúcich sa INF" v ponuke používateľ prejde na nasledujúcu obrazovku. Používateľ môže potom zadať platné číslo INF a požiadať o zobrazenie príslušných informácií týkajúcich sa INF.

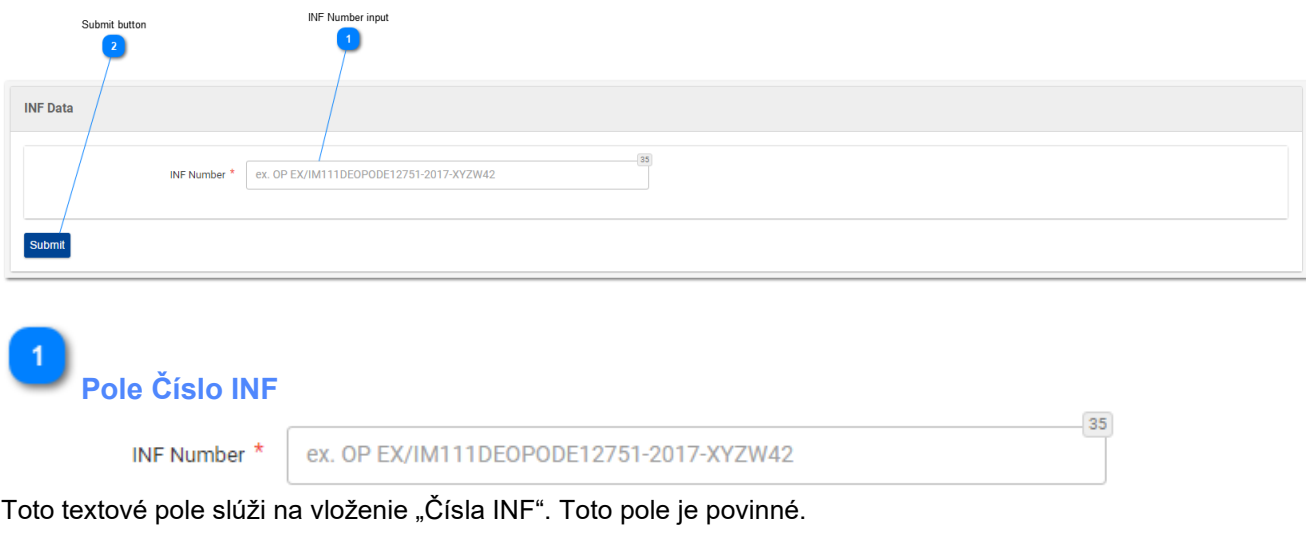

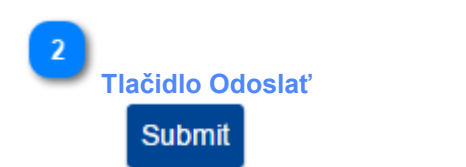

Kliknutím na toto tlačidlo sa odošle číslo INF, ktoré ste predtým vložili do poľa "Číslo INF".

- Ak je zadané číslo INF platné, používateľ bude presmerovaný na obrazovku "Informácie týkajúce sa INF", na ktorej môže vidieť údaje o konkrétnom INF podľa zadaného čísla INF.
- Ak je zadané číslo INF neplatné, zobrazí sa chybové hlásenie:

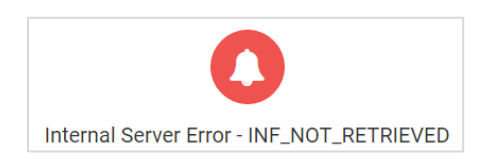

# <span id="page-31-0"></span>5.1. Podrobné informácie týkajúce sa INF – Údaje týkajúce sa INF

Na ďalej uvedenej obrazovke môže používateľ vidieť podrobné údaje o žiadosti o informácie týkajúce sa INF, o ktoré v predchádzajúcich krokoch požiadal odoslaním príslušného "čísla INF" na obrazovke "Žiadosť o informácie týkajúce sa INF". Obrazovku tvoria dve podobrazovky, ktoré možno otvoriť kliknutím na príslušnú kartu. Na ďalšom obrázku je zobrazená karta "**Údaje týkajúce sa INF**".

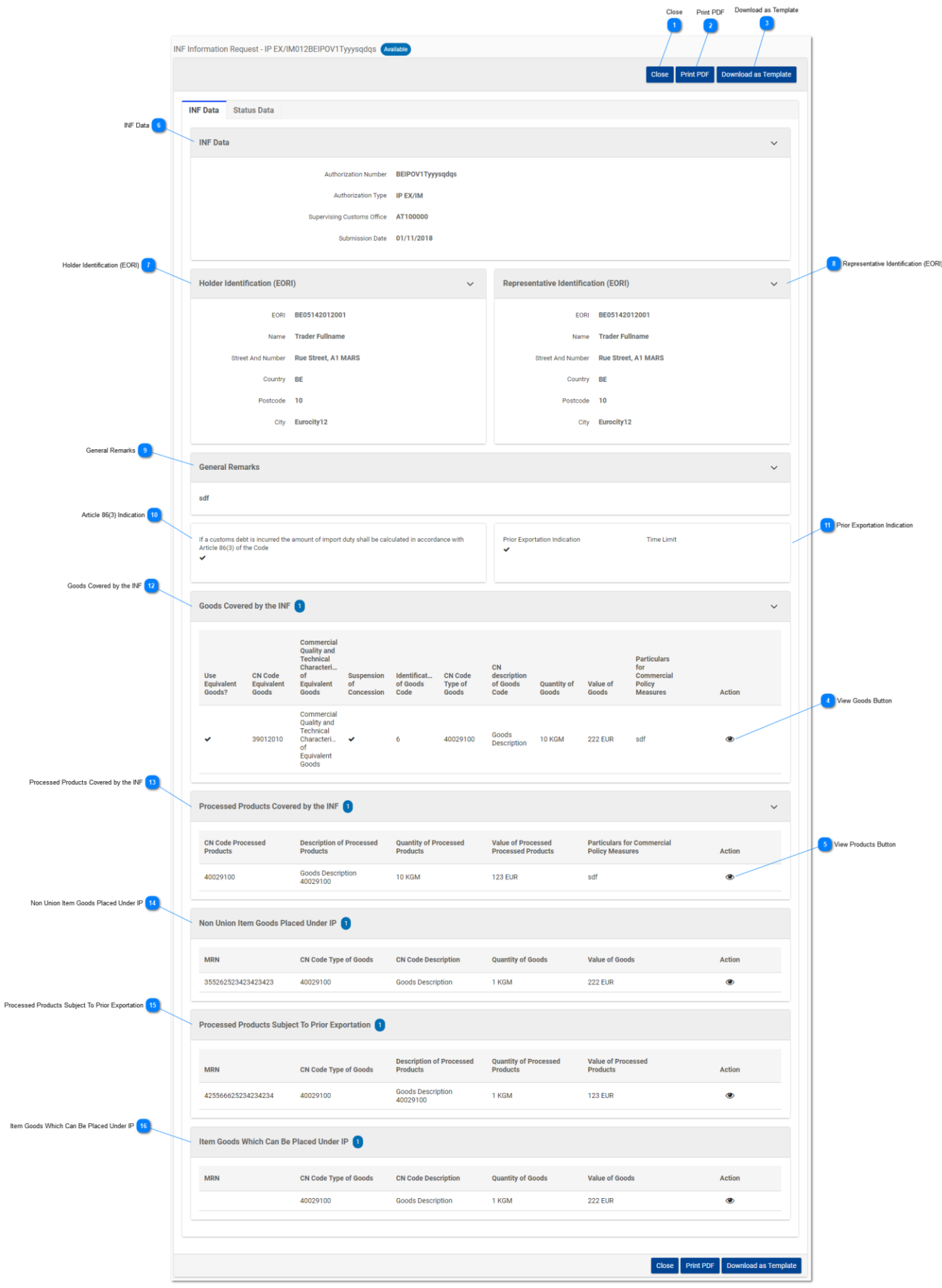

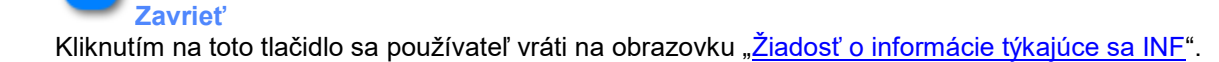

# **Vytlačiť PDF**

Kliknutím na toto tlačidlo sa zobrazí prípravné okno, v ktorom používateľ môže nastaviť, ako sa má táto stránka vytlačiť na papier.

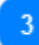

### **Stiahnuť ako vzor**

Kliknutím na tlačidlo "Stiahnuť ako vzor" sa vygeneruje súbor vo formáte .xml, ktorý sa potom automaticky stiahne v prehliadači používateľa. Tento súbor vo formáte .xml obsahuje všetky údaje, ktoré používateľ vložil do formulára do okamihu stiahnutia. Týmto spôsobom si môžete údaje uložiť do počítača na budúce použitie.

### **Tlačidlo Zobraziť tovar**

Kliknutím na ikonu oka sa zobrazí okno obsahujúce podrobné údaje týkajúce sa daného záznamu o tovare v tabuľke.

Príklad okna s podrobnými údajmi o tovare: Goods Covered by the INF Equivalent Goods CN Code Equivalent Goods 40029100 Commercial Quality and Technical Characteristics of Equivalent Goods **Test Text** Identification of Goods Code 3 - structured information (INF) Suspension of Concession  $\overline{\mathbb{E}^2}$ CN Code Type of Goods 40029100 Description of goods English TestDescription Quantity of Goods Measurement 1000 Kilogram Value of Goods Currency 1000 EUR Particulars for Commercial Policy Measures

Uvedený obrázok používateľského rozhrania obsahuje tieto polia v nasledujúcom poradí:

- Náhradný tovar
	- o Číselný znak KN Náhradný tovar

 $\alpha$ 

- o Obchodná kvalita a technické vlastnosti náhradného tovaru
- o Kód identifikácie tovaru
- o Pozastavenie koncesie
- Číselný znak KN Druh tovaru
- Opis tovaru (jazyk textu opisu)
- Množstvo tovaru
- Merná jednotka
- Hodnota tovaru
- Mena
- Údaje pre obchodnopolitické opatrenia

Používateľ môže kontextové okno zavrieť kliknutím na tlačidlo "OK" v pravej dolnej časti okna.

 $\overline{5}$ 

### **Tlačidlo Zobraziť výrobky**

Kliknutím na ikonu oka sa zobrazí okno obsahujúce podrobné údaje týkajúce sa daného záznamu o výrobkoch v tabuľke.

Príklad okna s podrobnými údajmi o výrobkoch:

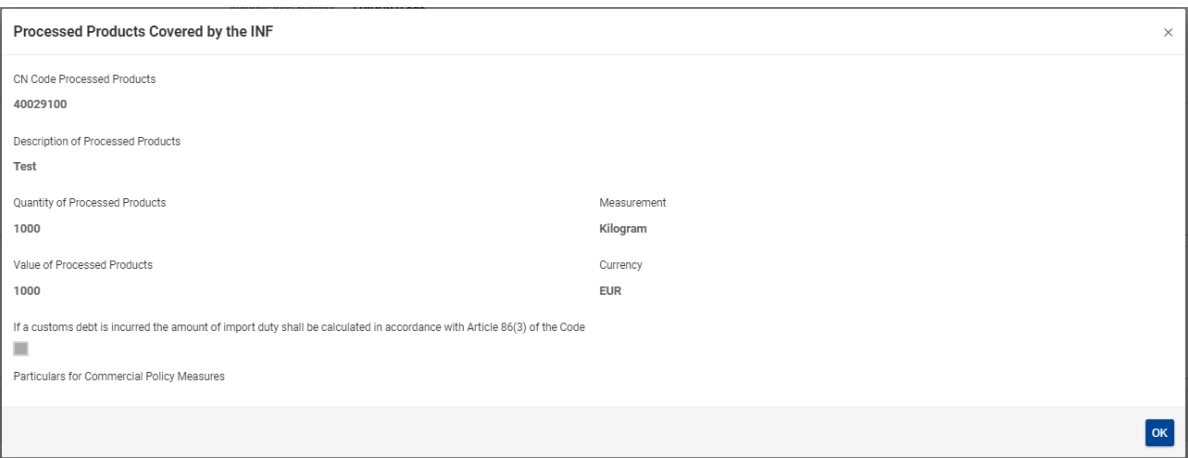

Uvedený obrázok používateľského rozhrania obsahuje tieto polia v nasledujúcom poradí:

- Číselný znak KN Zušľachtené výrobky
- Opis zušľachtených výrobkov
- Množstvo zušľachtených výrobkov
- Hodnota zušľachtených výrobkov
- Merná jednotka
- Ak vznikol colný dlh, suma dovozného cla sa vypočíta v súlade s článkom 86 ods. 3 kódexu
- Údaje pre obchodnopolitické opatrenia
- Mena

Používateľ môže kontextové okno zavrieť kliknutím na tlačidlo "OK" v pravej dolnej časti okna.

# **Údaje týkajúce sa INF**

Používateľ si tu môže pozrieť všetky základné informácie o INF.

 $\overline{7}$ 

 $6 \overline{6}$ 

### **Identifikácia držiteľa (EORI)**

Používateľ si tu môže pozrieť všetky informácie o držiteľovi povolenia, napr. meno/názov, krajina, mesto atď.

 $\mathbf{R}$ 

### **Identifikácia zástupcu (EORI)**

Používateľ si tu môže pozrieť všetky informácie o zástupcovi držiteľa povolenia, napr. číslo EORI, meno/názov atď.

 $\mathbf{q}$ 

### **Všeobecné poznámky**

Ak boli v súvislosti s INF vložené akékoľvek poznámky, zobrazia sa v tejto časti.

# $10<sub>10</sub>$

### **Označenie článku 86 ods. 3**

Ak sa na INF vzťahuje colný dlh na základe článku 86 ods. 3, v tejto časti sa zobrazí príslušné začiarkavacie políčko.

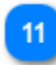

### **Označenie skoršieho vývozu**

Ak je pre daný INF typ povolenia IP EX/IM, toto políčko je začiarknuté a zobrazí sa lehota, ktorú určila osoba podávajúca žiadosť.

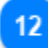

### **Tovar zahrnutý v INF**

V tejto časti sa uvádza všetok tovar deklarovaný v rámci INF.

 $13$ 

### **Zušľachtené výrobky zahrnuté v INF**

V tejto časti sa uvádzajú všetky výrobky deklarované v rámci INF.

 $14$ 

### **Položky tovaru, ktorý nie je tovarom Únie, umiestnené do IP**

V tejto časti sa uvádza všetok tovar, ktorý nie je tovarom Únie, deklarovaný v rámci INF.

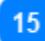

### **Zušľachtené výrobky, ktoré sú predmetom skoršieho vývozu**

V tejto časti sa uvádzajú všetky výrobky, ktoré sú predmetom skoršieho vývozu, deklarované v rámci INF.

 $16$ **Položky tovaru, ktoré možno umiestniť do IP** V tejto časti sa uvádza všetok tovar, ktorý bol umiestnený do IP.

# <span id="page-36-0"></span>5.2. Podrobné informácie týkajúce sa INF – Údaje o stave

Na tejto obrazovke môže používateľ vidieť podrobné údaje o žiadosti o informácie týkajúce sa INF, o ktoré v predchádzajúcich krokoch požiadal odoslaním príslušného "čísla INF" na obrazovke "Žiadosť o informácie týkajúce sa INF". Obrazovku tvoria dve podobrazovky, ktoré možno otvoriť kliknutím na príslušnú kartu.

Na ďalšom obrázku je zobrazená karta "**Údaje o stave**".

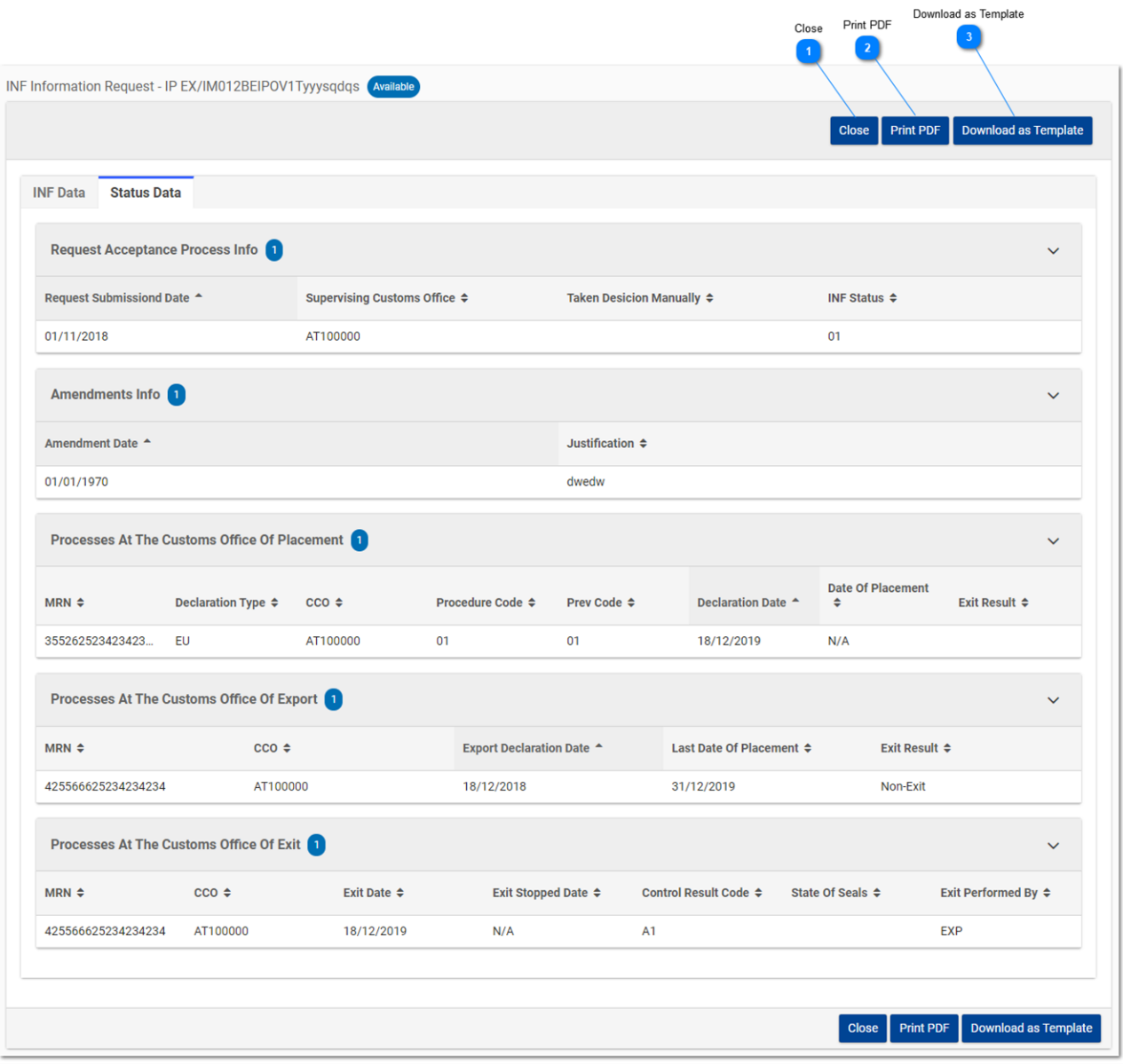

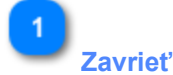

Kliknutím na toto tlačidlo sa používateľ vráti na obrazovku "Žiadosť o informácie týkajúce sa INF".

# $\overline{\phantom{a}}$ **Vytlačiť PDF**

Kliknutím na toto tlačidlo sa zobrazí prípravné okno, v ktorom používateľ môže nastaviť, ako sa má táto stránka vytlačiť na papier.

 $\overline{3}$ 

### **Stiahnuť ako vzor**

Kliknutím na tlačidlo "Stiahnuť ako vzor" sa vygeneruje súbor vo formáte .xml, ktorý sa potom automaticky stiahne v prehliadači používateľa. Tento súbor vo formáte .xml obsahuje všetky údaje, ktoré používateľ vložil do formulára do okamihu stiahnutia. Týmto spôsobom si môžete údaje uložiť do počítača na budúce použitie.

*Koniec dokumentu*